# ENROLL IN YOUR BENEFITS: One step at a time

| (mm/dd/yyyy)                           |   |
|----------------------------------------|---|
| Birth Date                             |   |
|                                        |   |
| Last 4 Digits of SSN / ID)             |   |
| PIN                                    | - |
| promine by trey                        |   |
| Company Identifier<br>(provided by HR) |   |
|                                        | _ |
|                                        |   |
| .ast Name                              |   |
|                                        |   |
| First Name                             |   |
| First, let's find your company record  |   |
| Create Your Account                    |   |

# STEP 1: Register as a new user.

Click on your Registration Link in the email sent to you or https://www.employeenavigator.com/benefits/Account/Register

**Step 2: Create Account** 

address is suggested

Create a Username

**Create a Password** 

TroupCoBOC is the Company Identifier

Last 4 of Social Security Number is your PIN

#### NEXT

| Then             | register a username and password                   |
|------------------|----------------------------------------------------|
| Userna<br>(compi | i <b>me</b><br>ny email is recommended)            |
| Passw<br>(minim  | ord<br>im length of 6, number and symbol required) |
| show i           | t                                                  |
|                  |                                                    |

# Step 3: Read and Accept Terms of Use

Review Terms of Use Accept Terms of Use by click blue "Accept and Continue" button at the bottom of the page.

You will also receive a confirmation email letting you know that your registration is complete.

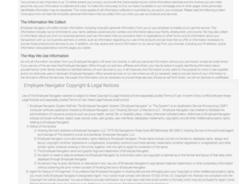

Must be unique and easy to remember- work email

Must be a string between 6 and 20 characters, and

include both a number and a symbol

Employee Navigator Terms of Use & Privacy Policy

| Welcome! We're excited to have you on<br>our team.<br>Sy helio to your benefits management tool Here you'l have 24/2 access<br>documents, interactive tools, and more! Click contract to find out with He<br>provide the second out of the second out of the se |                                                                                                    |
|----------------------------------------------------------------------------------------------------|----------------------------------------------------------------------------------------------------|
| to detailed information about our employee benefits program, company<br>documents, interactive tools, and morel Click continue to find our what HR<br>needs from you before you begin navigating your personalized employee<br>profile.                                                                                                    |                                                                                                    |
|                                                                                                    | to detailed information about our employee benefits program, company<br>documents, interactive tools, and more! Click continue to find out what HR<br>needs from you before you begin navigating your personalized employee |
|                                                                                                    |                                                                                                    |
| 174                                                                                                    | 1/2                                                                                                    |

# Step 4: Start Open Enrollments

After clicking **Start Open Enrollment**, you'll need to save and continue personal & dependent information before moving to your benefit elections.

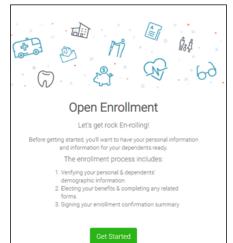

#### NOTE:

Existing Individual Life Policy Premiums will show ONE DEDUCTION. View your benefit statement or use the lookup database in the header summary for a policy listing.

Enrollment Instructions

# **Step 5: Benefit Elections**

To enroll dependents in a benefit, click the checkbox next to the dependent's name under **Who am I enrolling?** 

Below your dependents you can view your available plans and the cost per pay. To elect a benefit, click **Select Plan** underneath the plan cost.

#### Who am I enrolling?

- Myself
- Elizabeth Reynolds (Spouse)
- □ Gwen Reynolds (Child)

| Compare                               | \$138.46<br>Cost per pay period<br>Details | Effective on 08/01/18<br>Employee<br>Selected |
|---------------------------------------|--------------------------------------------|-----------------------------------------------|
| How much wil<br>Plan Cost<br>\$138.46 | Employer Contribution                      | My Cost<br>= \$0.00                           |
|                                       |                                            | View employer contributions summary           |
|                                       |                                            | Save & Continue<br>Don't want this benefit    |

Click **Save & Continue** at the bottom of each screen to save your elections.

If you do not want a benefit, click **Don't want this benefit?** at the bottom of the screen and select a reason from the drop-down menu.

#### Step 6: Forms

TIP

If you have elected benefits that require completion of an Evidence of Insurability forms, you will receive a link after the enrollment to complete.

Your enrollment progress will be illustrated by the green bar on the right side of the screen. You can "View Steps" under the bar to return or advance to any specific benefit. Items marked in green are complete. Items marked in yellow still need to be elected/declined before your enrollment can be complete

| nrollment Summar                                                 | У                                                                                           | Progress 6 of 8 0                                           |
|------------------------------------------------------------------|---------------------------------------------------------------------------------------------|-------------------------------------------------------------|
| elow is a summary of your eler<br>ould like to make changes, ple | ctions and cost for the upcoming plan year. If you have any questions or<br>ase contact HR. | View Step                                                   |
|                                                                  | Not Complete!<br>ne required highlighted steps from your enrollment progress menu.          | 1. Personal Information 2. Dependent Information 3. Medical |
|                                                                  |                                                                                             | A Dental                                                    |
| nrolled Plans                                                    |                                                                                             | 🖌 5.Vision                                                  |
| Aedical                                                          |                                                                                             | 🗸 6. HSA                                                    |
|                                                                  | Collapse 💊                                                                                  | 7. FSA                                                      |

### **Step 7: Review & Confirm Elections**

incomplete steps to complete them.

Review the benefits you selected on the enrollment summary page to make sure they are correct then click **Sign & Agree** to complete your enrollment. You can either print a summary of your elections for your records or login at any point during the year to view your summary online.

#### Warning! You have not finished enrollment until you "Click to Sign" button on the enrollment Summary Page

If you miss a step you'll see **Enrollment Not Complete** in the progress bar with the incomplete steps highlighted. Click on any

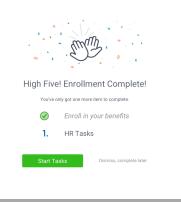

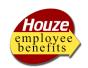

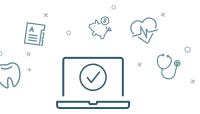

Three ways to enroll: Call Center (800-523-7135) Houze Benefits Counselor Self Service